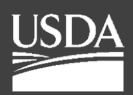

**United States Department of Agriculture**

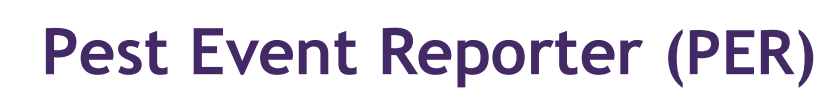

# **User Guide**

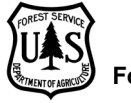

# **Table of Contents**

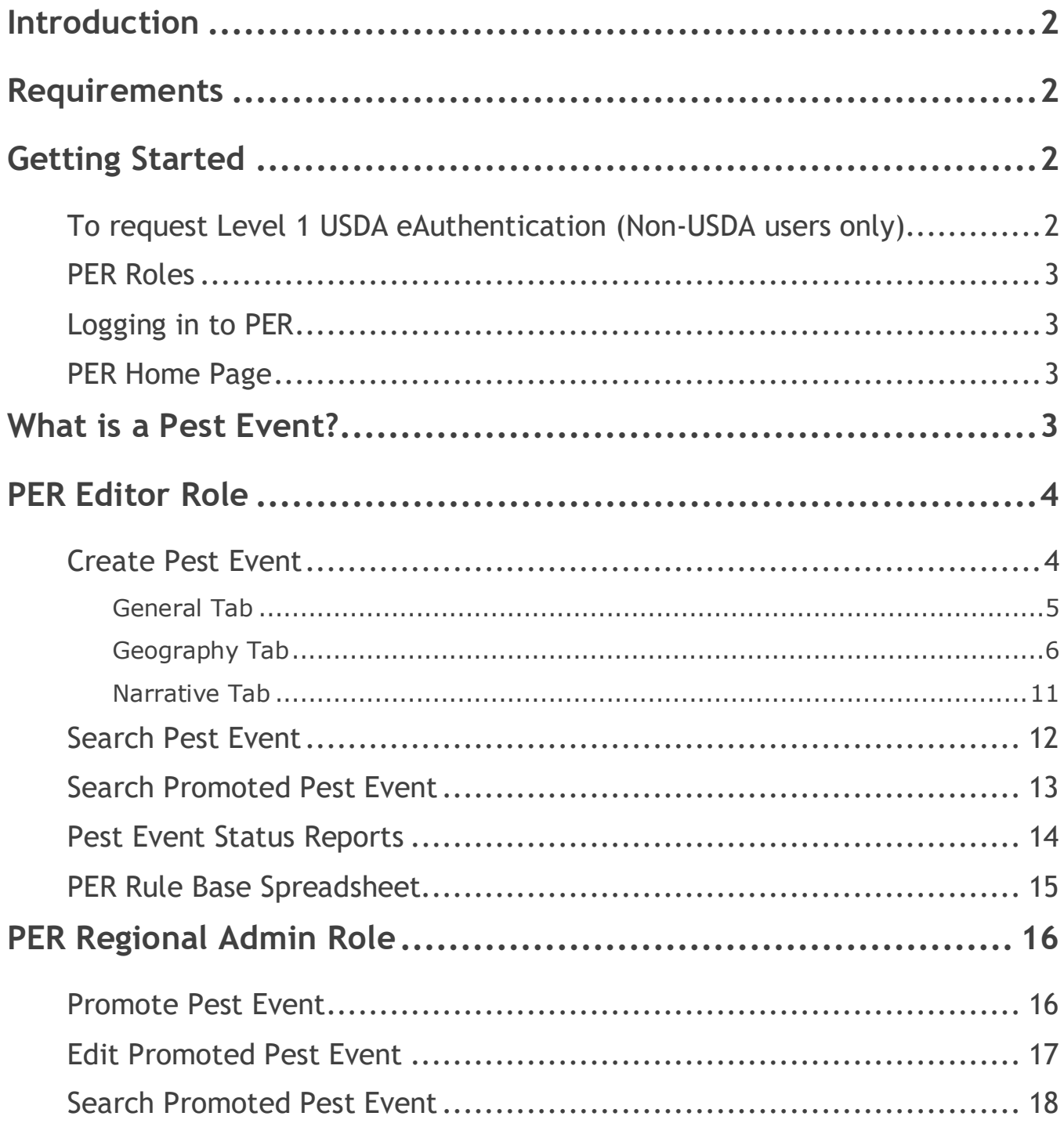

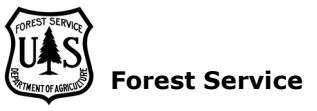

# <span id="page-2-0"></span>**Introduction**

Forest Health Protection maintains a set of authoritative databases to track forest pest incidence and tree damaging activities. These databases are designed to track both native and exotic insects and pathogens through time and space. The "Pest Event Reporter" Database (PER) is designed to record and track relatively unstructured pest observations for eventual posting to the web for access by both FHP cooperators and the public. Pest Event Reports must first be "promoted" by regional PER administrators before they are visible by the public. All records are accessible by PER contributors. Password access restricts change/delete functions to owners of records and to those with regional or national authority.

Please enter all noteworthy pest observations into this database. This may include a narrative describing a relatively large pest event already reported through Aerial Detection Surveys (ADS) or an observation made driving from one location to another. Data from structured standard surveys or regional databases can also be entered into this national database.

# <span id="page-2-1"></span>**Requirements**

#### **1. USDA eAuthentication**.

- Most PER users are USDA employees or contractors and already have Level 2 eAuth accounts.
- If you are a non-USDA user and do not have Level 1 eAuth, see the **Getting Started** section.
- **2.** An assigned and **authorized role** in PER.
	- All of the PER users identified by the Regions with eAuth accounts should already have PER access and an authorized role. If you need PER access and do not have it, please work with your PER regional admin to request that access.
	- For PER admins who need to request a role for a new user, after the new user has obtained their eAuth account, contact Kyle Neely [Kyle.Neely@usda.gov](mailto:Kyle.Neely@usda.gov) 970-295- 5852 to obtain PER access.

# <span id="page-2-2"></span>**Getting Started**

# <span id="page-2-3"></span>**To request Level 1 USDA eAuthentication (Non-USDA users only)**

#### **1.** Go to:

<https://identitymanager.eems.usda.gov/registration/selfRegistrationForm.aspx?level=1>

- **2.** Fill out the form and click Continue.
- **3.** Click Submit if the information looks correct.
- **4.** An automated email should be sent to you. Wait 10 minutes after receiving the email then click on the ACTIVATE MY ACCOUNT link in the email.

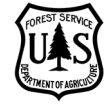

# <span id="page-3-0"></span>**PER Roles**

- **1.** PER Editor: create pest records, edit their records, and delete their records. All PER users have this role assigned to them.
- **2.** PER Regional Admin: Additional privileges to create Regional and National promoted pest records, edit their promoted records, and delete their promoted records.

# <span id="page-3-1"></span>**Logging in to PER**

- **1.** Go to<https://apps.fs.usda.gov/per>\_using Internet Explorer (The application does not currently work properly in other browsers but will in the future).
- **2.** You will automatically be redirected to the eAuthentication login page.
- **3.** If you have a USDA PIV/CAC, select that to log in using your pin. If you are a non-USDA user, use the Log in with Password option.

# <span id="page-3-2"></span>**PER Home Page**

The toolbar at the top of the PER home page has the following options:

**FHP Mapping & Reporting**: This will take you to the U.S. Forest Service Forest Health Mapping & Reporting web page outside of PER.

**FHTET**: This will take you to the U.S. Forest Service Forest Health Protection Assessment and Applied Sciences web page outside of PER.

**PER Home**: This will take you back to the PER home page from anywhere within PER.

**Tools**: Under tools you will find the options to accomplish all of your tasks in PER including Create and Search Pest Events, Promote Pest Events, and locate the PER Rule Base Spreadsheet (provides information on national pests of concern and the standards of entry for pests). The Tools available depend on your role in PER.

**Contact Us**: Provides contact information if you need help or have questions.

 Bob Rabaglia at [bob.rabaglia@usda.gov](mailto:bob.rabaglia@usda.gov) Bruce Moltzan at [bruce.moltzan@usda.gov](mailto:bruce.moltzan@usda.gov) Chris Dietrich at [chris.dietrich@usda.gov](mailto:chris.dietrich@usda.gov)

**Log Off**: This will log you out of PER.

# <span id="page-3-3"></span>**What is a Pest Event?**

A pest event is made up of one or more observations that are deemed significant in some way. These observations can come from any number of observation methods including aerial survey, ground survey, etc. or a combination of methods. A pest event is an event

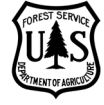

significant enough that it is important for the region to track and record details about. Multiple pest events can span one set of observations, for example, EAB could be getting more intense in one area but may be new in another area. This would constitute two EAB events. Data from prior years will always remain in PER for your reference and is accessible through the report tool.

# <span id="page-4-0"></span>**PER Editor Role**

This is the main role used in PER Editor and all PER users can use the tools described in this section.

### <span id="page-4-1"></span>**Create Pest Event**

Hover over the Tools menu on the PER Home page and click **Create Pest Event**. This will take you to a page with three tabs: General, Geography, and Narrative. At the top and bottom you also have the option to Save, Copy, Report (with radio buttons for PDF or Word Document), and Search Pest Events. The General tab allows you to pick attributes such as FS Region, Damage Agent, Host, etc. The Geography tab allows you to specify which counties are part of the pest event either from a map or table. The Narrative tab allows you to enter narrative text with descriptive information and local historical context based on expert experience.

For guidance and questions about the Narrative section, please contact: Bob Rabaglia at [bob.rabaglia@usda.gov](mailto:bob.rabaglia@usda.gov) Bruce Moltzan at [bruce.moltzan@usda.gov](mailto:bruce.moltzan@usda.gov)

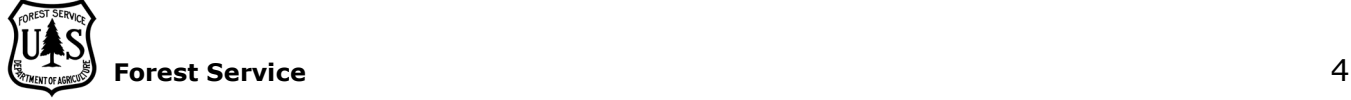

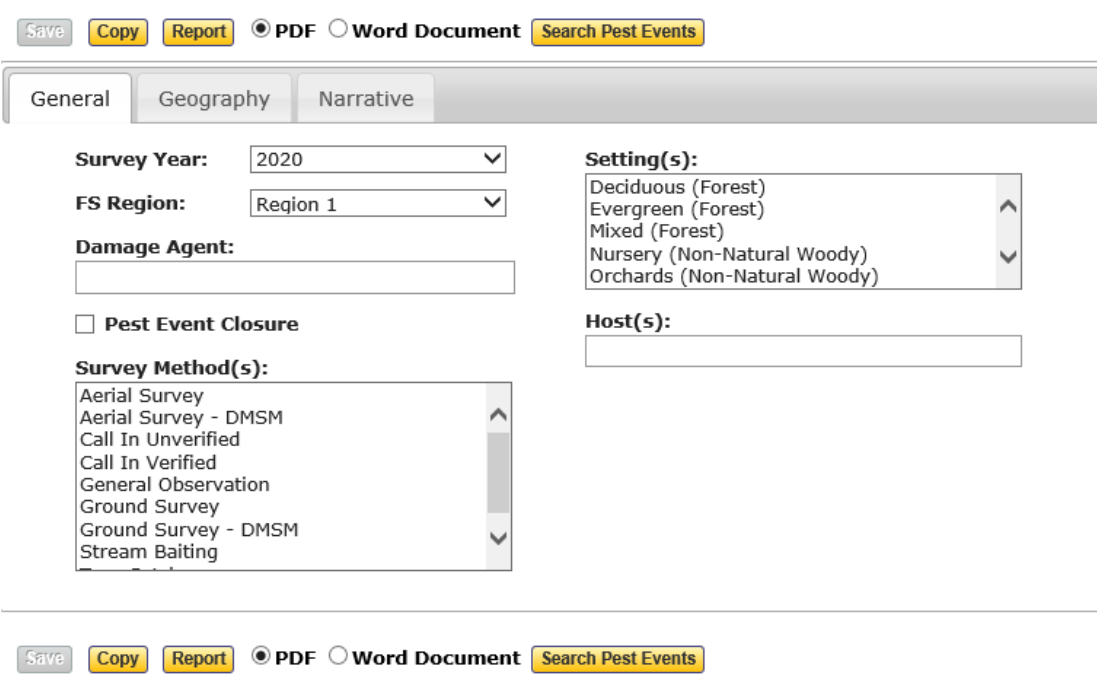

#### Edit Pest Event - 2020, Region 1, No Agent Selected

### <span id="page-5-0"></span>General Tab

#### **Survey Year**

Select the survey year from the drop-down menu (not the current calendar year but the year the pest was identified in a region). The only options are those years that are currently open for data entry.

#### **FS Region**

Select the region from the drop-down menu in which the pest event occurred.

#### **Damage Agent**

Click in the entry box and begin typing the scientific or common name of the damage agent. A list of relevant options will appear, and you may select the appropriate agent.

#### **Pest Event Closure**

Check this box if this year has indicated the end of a major outbreak with not much pest activity for this damage agent.

Please see the section on Pest Event Status Reports, which help identify when to use the Pest Event Closure option. This report is designed to highlight forest pests which have promoted records in a previous year and no promoted records in the current year. Please ensure events for these pests, if promoted records are not necessary for the current year, are closed by checking the Pest Event Closure button.

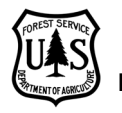

#### **Survey Method(s)**

Select the methods used to detect the pest in this event. You can select one by clicking on it or select multiple methods by holding down the Ctrl button while clicking several survey methods. Please note that if Aerial Survey is not included in the methods selected then IDS data will not be available on the Geography tab map.

#### **Setting(s)**

Select the setting in which the pest event occurred. You can select one by clicking on it or select multiple settings by holding down the Ctrl button while clicking several survey methods.

#### **Host(s)**

Click in the entry box and begin typing the scientific or common name of the host. A list of relevant options will appear, and you may select the appropriate host.

#### **Save**

You may Save your progress on the pest event at any time by clicking Save.

#### **Copy**

You can copy an existing pest event entry as a basis to create a new one. Please note that your username this year will have changed to match your new usda.gov email address if you are a USDA employee. Copied pest events will be saved under your new username for the 2019 pest event reporting year.

#### **Report**

Allows you to export a report to PDF or Word document. Please note that until you save your Pest Event for the first time you cannot create a report. After saving, the Report button will turn yellow. Select the PDF or Word Document radio button to determine the type of output. Click Report and follow the prompts from your browser to determine whether to Save or Open the report.

#### **Search Pest Events**

Selecting this will take you away from the Edit/Create Pest Event page and to the search page.

#### <span id="page-6-0"></span>Geography Tab

At the top of the Geography Tab you have two options: Select by Counties/Equivalents or Select by Lat/Long. Selecting by Counties/Equivalents will let you select pest event locations by counties (or in Alaska the 1:250k quad equivalent) via a map or a table list of counties. As long as you keep the Select by Counties/Equivalents radio button selected you may switch back and forth between the Counties/Equivalents Map and Counties/Equivalents Table as needed. Selecting by Lat/Long allows you to enter coordinates of the pest event location. This option also provides a Map and Table for you to toggle between as needed.

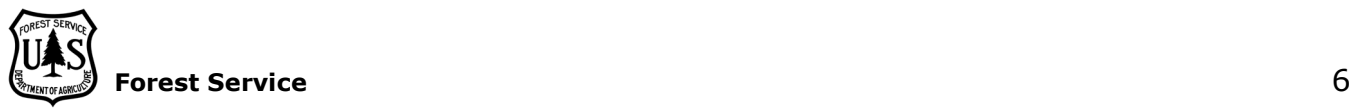

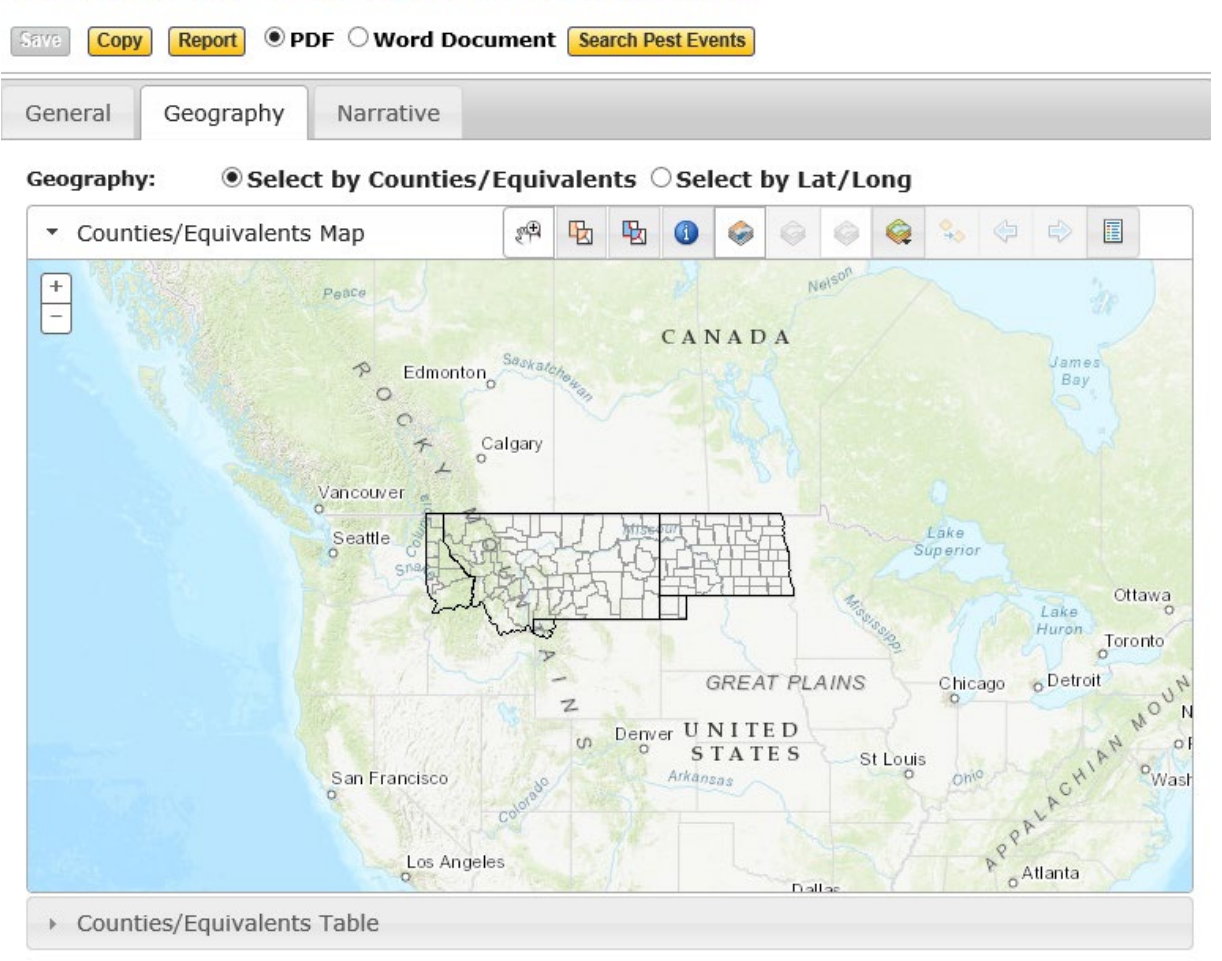

#### Edit Pest Event - 2020, Region 1, No Agent Selected

#### **Select by Counties/Equivalents – Counties/Equivalents Map option**

Clicking on the Counties/Equivalents map header will expand a map of the region you selected on the General tab. If you selected Aerial Survey on the General tab as one of the survey methods, the option to add IDS data will be colored on the toolbar above the map. The plus and minus button in the upper left corner of the map allows you to zoom in and out. From left to right the toolbar options are:

#### *Map Navigation*

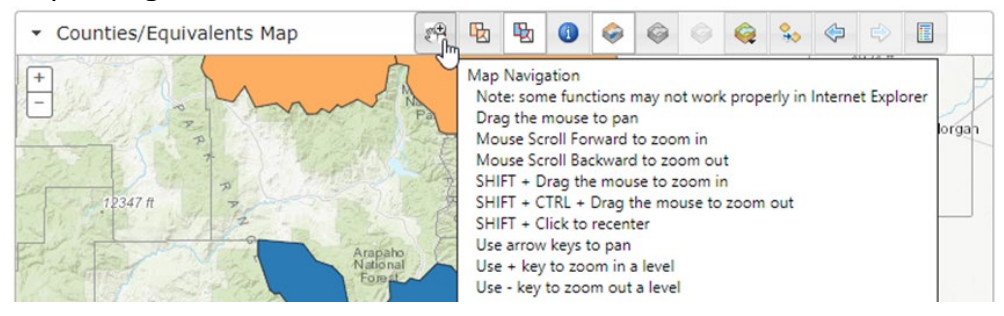

Hover over the Map Navigation button to see a description of how to use this button. Drag

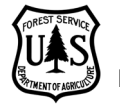

the mouse to pan. Mouse Scroll Forward to zoom in. Mouse Scroll Backward to zoom out. Shift + Drag the mouse to zoom in. Shift + Ctrl + Drag the mouse to zoom out. Shift + Click to recenter. Use arrow keys to pan. Use  $+$  key to zoom in a level. Use  $-$  key to zoom out a level.

*Select Counties/Equivalents – Causing Damage*

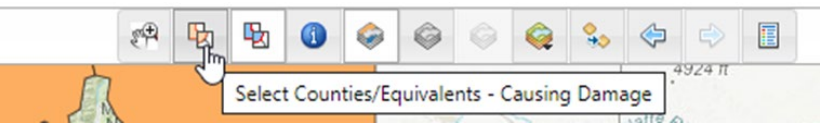

Clicking this button allows you to select counties on the map in which the pest is not merely present but also causing damage. Selected damage counties will be highlighted in orange. If you want to select more than one county, hold down the shift button while clicking each county. You can also unselect a county by continuing to hold shift and clicking on the county you wish to unselect. Holding down the main mouse button and dragging will allow you to select counties by drawing a rectangle. Please note: if you wish to load IDS counties, do so before you begin selecting counties.

**Caution**: If you neglect to hold down the Shift Key while attempting to add or remove counties from a selection set, all previously selected counties will be de-selected leaving only the newly clicked county selected. If this is done in error, use the Undo button (see below) to restore your selection set and then proceed with county selection adds or removals while holding down the Shift Key.

*Select Counties/Equivalents – Present but NOT Causing Damage*

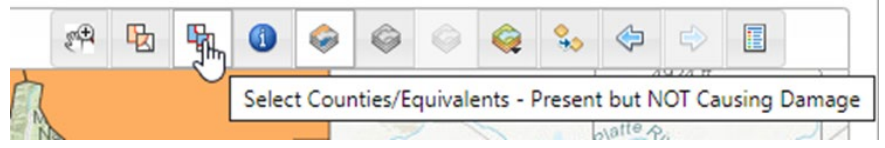

Clicking this button allows you to select counties on the map in which the pest is present but not causing damage. Selected presence counties will be highlighted in blue. If you want to select more than one county, hold down the shift button while clicking each county. You can also unselect a county by continuing to hold shift and clicking on the county you wish to unselect. Holding down the main mouse button and dragging will allow you to select counties by drawing a rectangle. Please note: if you wish to load IDS counties, do so before you begin selecting counties.

#### *Identify County/Equivalent*

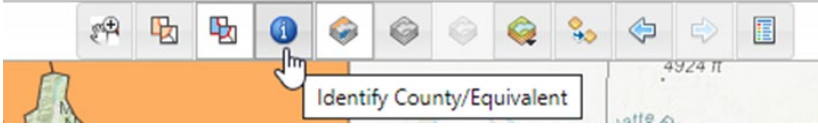

Selecting this tool allows you to click on a county to see its name, FIPS, and region.

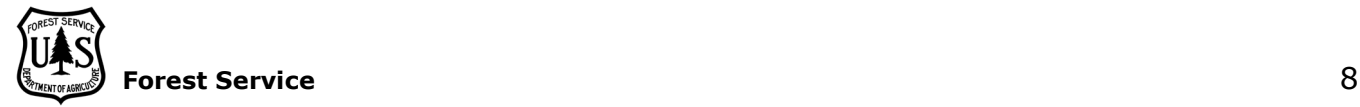

#### *Toggle Selected Counties Visibility*

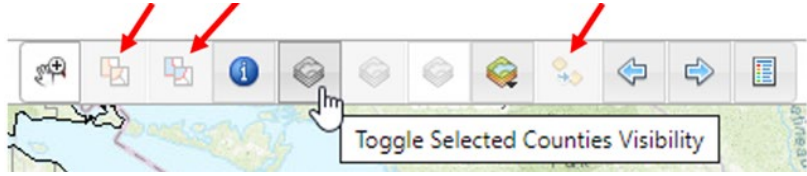

This button allows you to turn off and on the counties you have selected. This allows you to view Pest history or IDS data unobscured by selected counties. Please note that if selected counties are turned off, then the Select Counties/Equivalents buttons will also be deactivated.

#### *Toggle Pest History Visibility*

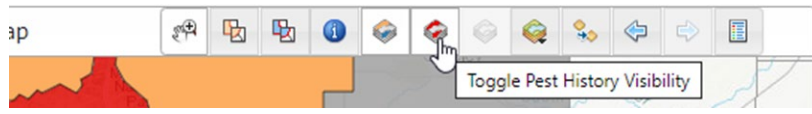

This button allows you to turn off and on the county pest history for a pest but only if history for that agent is available (it is currently available for about 40 nationally prominent damage agents).

#### *Toggle IDS Damage Agent Visibility*

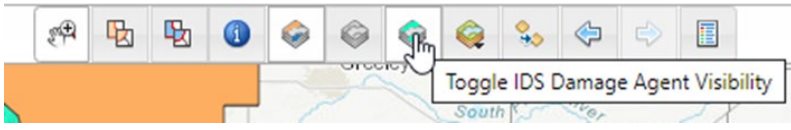

This button allows you to turn off and on the IDS Damage data if it is available for the agent selected. When zoomed out these data appear at the county level while damage points and polygons appear when you zoom in.

#### *Select Base Map*

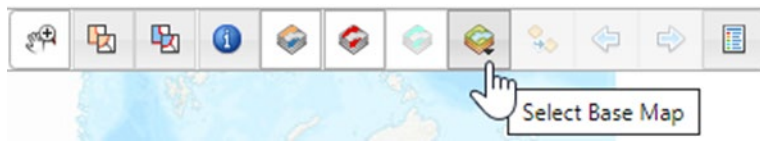

Clicking this button pulls up a list of popular base maps to choose for your background.

*Load IDS Counties for Selected FS Region, Survey Year and Damage Agent*

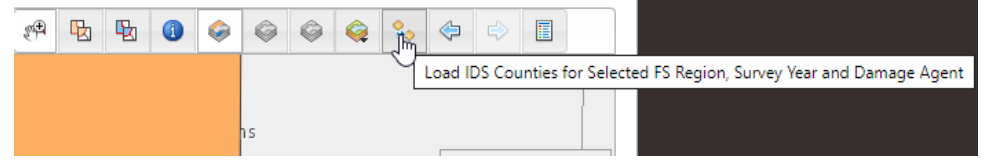

If you selected "Aerial Survey" or "Aerial Survey – DMSM" as one of the survey methods on the General tab, you can click this button to add all IDS counties for the Survey Year, FS Region, and Damage Agent you selected on the General tab. If IDS data is available, a pop-up will tell you how many IDS counties were loaded. If IDS data is not available, a pop-up will tell you that no counties were found for that Survey Year, FS Region, and Damage Agent combination. Loading IDS Counties will actively select counties where IDS located the pest agent/host combination you selected on the general tab. Loading IDS counties will remove any current county selections you have, so it is recommended to load

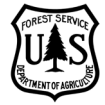

IDS counties first if you plan to do so. **Caution**: If creating an event report for just a portion of a region be aware that this tool brings in all IDS counties across the entire region not just counties within the current map view.

#### *Undo County Selection*

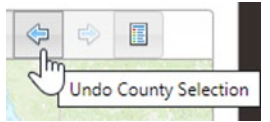

Clicking this button will unselect the last county or counties (if holding down Shift to select many) selected.

#### *Redo County Selection*

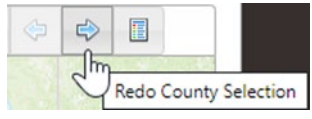

Clicking this button will reselect the last county or counties (if holding down Shift to select many) that were unselected.

#### *Display Map Legend*

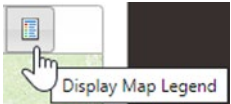

Click this tool to bring up the legend for the map.

#### **Select by Counties/Equivalents – Counties/Equivalents Table option**

The default ordering of the Counties table is alphabetically by state abbreviation and then alphabetically by county name. If you check the Order By FIPS Code box, counties will be sorted numerically by FIPS Code.

Add Counties or Equivalents – this button will pull up the list of counties or equivalents within the region you selected on the General tab. Select a single county by clicking on it once or select multiple counties by holding down Ctrl while clicking additional counties. Selecting Yes in the Default Causing Tree Damage box (currently on Chrome it says Default Causing Tree) indicates that each county has pest damage while selecting no means the pest is present without damage.

After clicking OK, you can select individual counties with the Select checkbox or click Check All to select all. You can remove a county by clicking the select box and then clicking remove. You can change whether the pest is causing damage in individual counties by selecting Yes or No under the Causing Damage column.

You can expand the Counties/Equivalents Map to view your results. The counties selected in the Table option will have an orange fill if Causing Damage value was left as Yes and a blue fill if Causing Damage value set to No.

#### **Select by Lat/Long**

Enter the Latitude and Longitude into their respective boxes. The county in which these coordinates fall is automatically filled out in the County/Equivalents box and highlighted

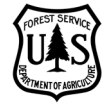

on the Counties/Equivalents Map. If you receive a warning, it means that the county selected does not fall within the region selected on the General tab. You do not need to fill out the Ownership box. If the pest is causing damage select Yes in the Causing Damage drop down box.

<span id="page-11-0"></span>Narrative Tab

Enter the area affected into the Affected Area box and then fill out the Narrative tab with important information about the pest event. Save your pest event when completed.

For guidance and questions about the format of the Narrative section, please contact: Bob Rabaglia at [bob.rabaglia@usda.gov](mailto:bob.rabaglia@usda.gov) Bruce Moltzan at [bruce.moltzan@usda.gov](mailto:bruce.moltzan@usda.gov)

Edit Pest Event - 2020, Region 1, No Agent Selected

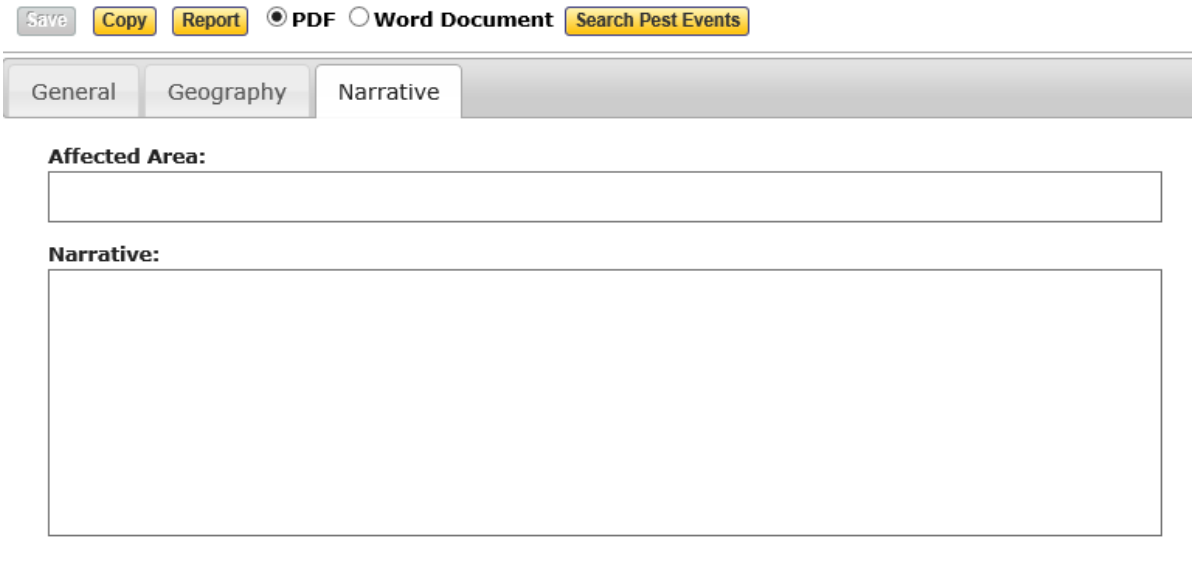

**Report © PDF O Word Document Search Pest Events** Save | Copy |

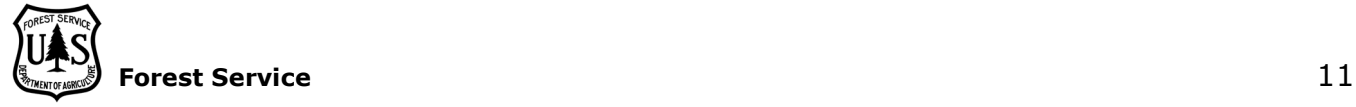

# <span id="page-12-0"></span>**Search Pest Event**

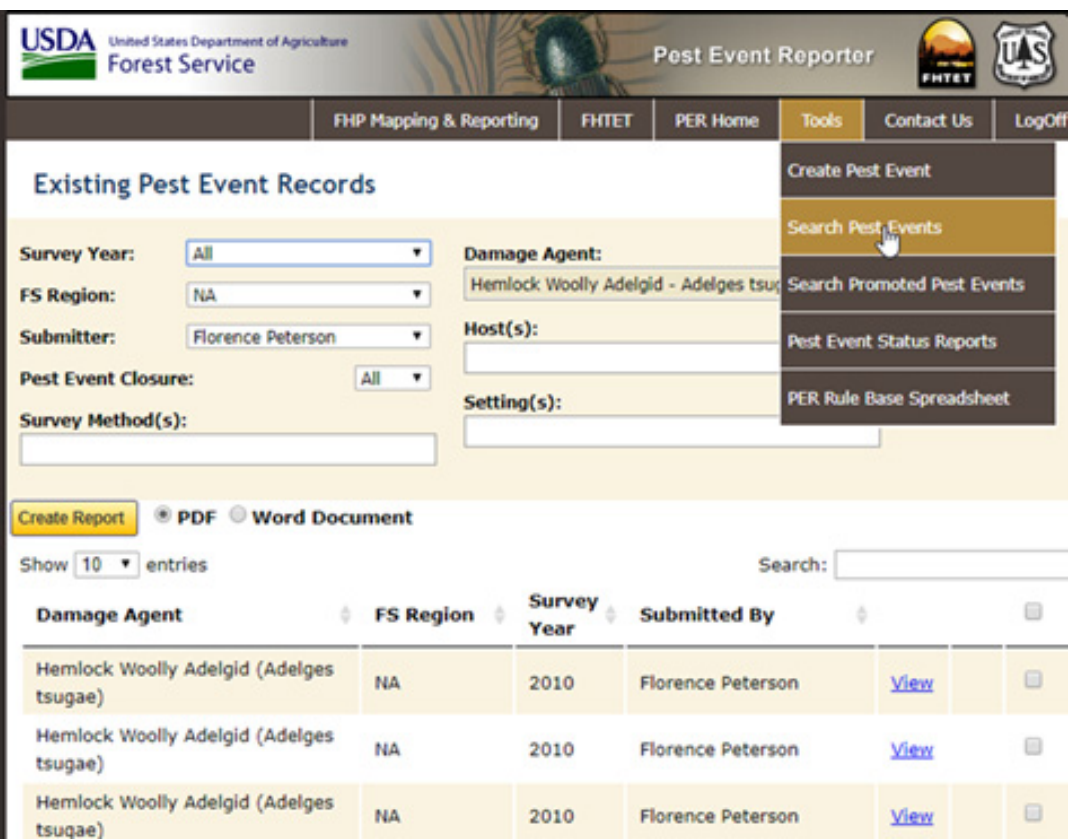

Hover over the Tools menu on the PER Home page and click Search Pest Events. This will take you to a page which will allow you set filter criteria to search for existing pest event records.

Enter any or all search criteria options: Survey Year, FS Region, Submitter, Pest Event Closure, Survey Method(s), Damage Agent (common or scientific name), Host (common or scientific name), and/or Setting(s). Click Filter to search for pest events that fit the criteria you have selected. **Note:** The search function in the current PER is slow. Please be patient and wait for the search results. This search performance problem is expected to be corrected by September 2020.

From here you have the option to create a PDF or Word Document of these selected reports by click the Create Report button. Select the radio button for PDF of Word Document, click the Create Report button, and then follow the prompts from your browser to determine whether to Open or Save the report.

To restrict your PDF or Word reports to just one or more records rather than the entire search list, click the check box on the far right of a given pest event line.

The Show entries button allows you to change the number of entries shown on a page. The First, Previous, page number, Next, and Last buttons let you toggle through the pages of pest reports.

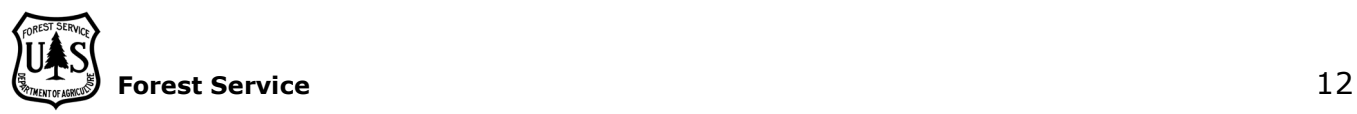

To view an individual report, click on the View button. You may also now click Copy to copy an old report into the new current year for editing.

If you are the owner of a report, you also have the option to Edit or Delete a report by clicking those respective buttons.

### <span id="page-13-0"></span>**Search Promoted Pest Event**

Hover over the Tools menu on the PER Home page and click **Search Promoted Pest Events**. This will take you to a page which will allow you set filter criteria to search for existing Nationally and Regionally promoted pest event records.

#### **Existing Pest Event Records**

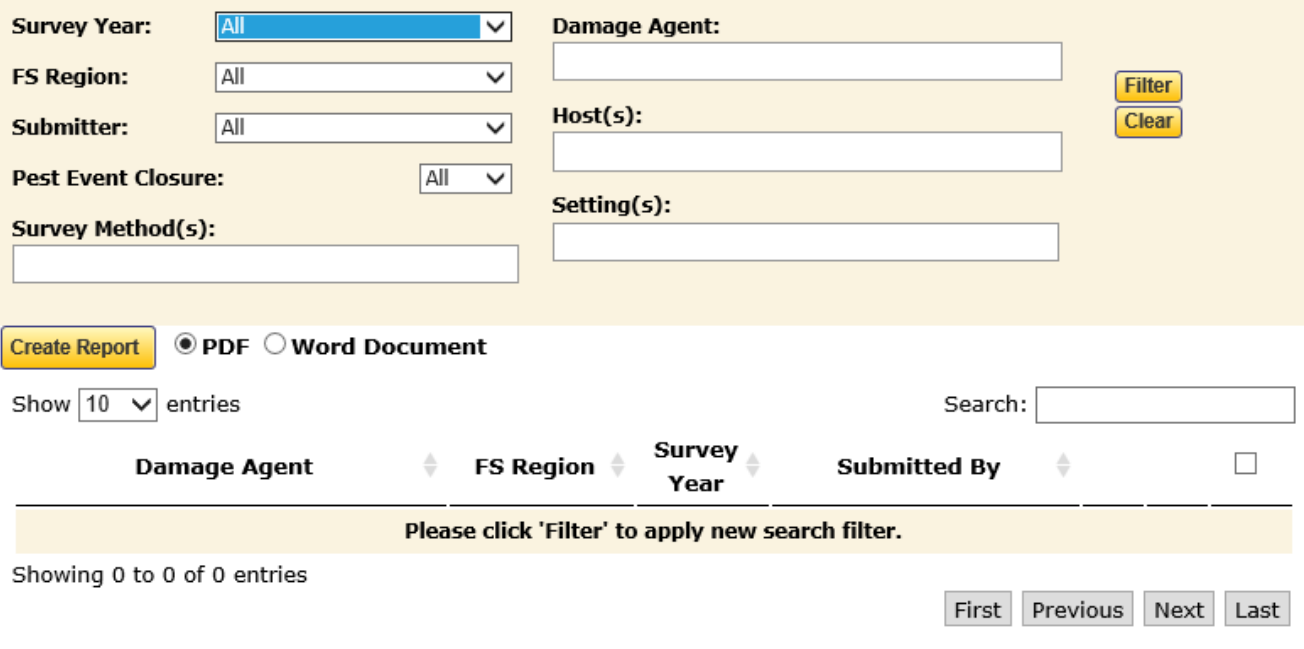

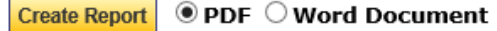

Enter any or all search criteria options: Survey Year, Type, Damage Agent (by common or scientific name), Host (by common or scientific name), Settings, Survey Method, and/or Submitter. Click Filter to search for the promoted pest events that fit the criteria you have selected.

From here you have the option to create a PDF or Word Document of these selected reports by click the Create Report button. To restrict your PDF or Word reports to just one

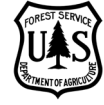

or more records rather than the entire search list, click the check box on the far right of the pest event row(s) of interest.

The Show entries button allows you to change the number of entries shown on a page. The First, Previous, page number, Next, and Last buttons let you toggle through the pages of pest reports.

To view an individual report, click on the View button.

### <span id="page-14-0"></span>**Pest Event Status Reports**

Hover over the Tools menu on the PER Home page and click **Pest Event Status Reports**. This will take you to a page which will allow you set filter criteria to create a pest event status report.

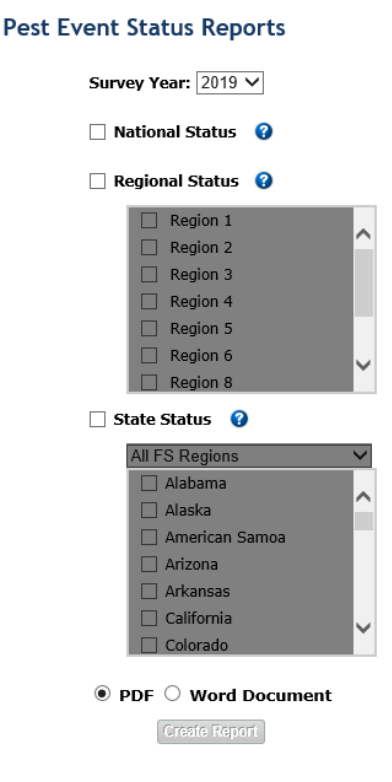

Select a survey year from the drop-down box. Then check one or all of the following options: National Status, Regional Status, and/or State Status. If choosing a Regional Status select one or all regions. If choosing a State Status, you can select by region by clicking the down arrow by All FS Regions or one or more states by clicking individual check boxes.

Select PDF or Word Document and click Create Report.

This report is designed to highlight forest pests which have promoted records in a previous year and no promoted records in the current year. Please ensure events for these pests, if promoted records are not necessary for the current year, are closed by checking the Pest Event Closure button on the General tab of the Create/Edit Pest Event tool.

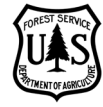

### **Regional Pest Event Overview - 2018**

#### Report Date: 01-23-2020

This report lists, for the selected Forest Service Region and by pest, a list of the states where at least one pest event was reported, both for the selected survey year and for the previous year.

For the survey year column:

Red = the list of states reported does not match between the survey year and the previous year. Yellow = no states were reported the survey year or the previous year, but there was a report for some prior year Green = the list of states is identical for the survey year and the previous year

Additionally, yes/no columns indicate whether a promoted pest event was submitted for the survey year and for the previous year. All pests listed have had a least one pest event reported for the selected Region at some time in the PER database.

For the "promoted" survey year column:

Red = there is not a promoted pest event, but there was a promoted pest event the previous year

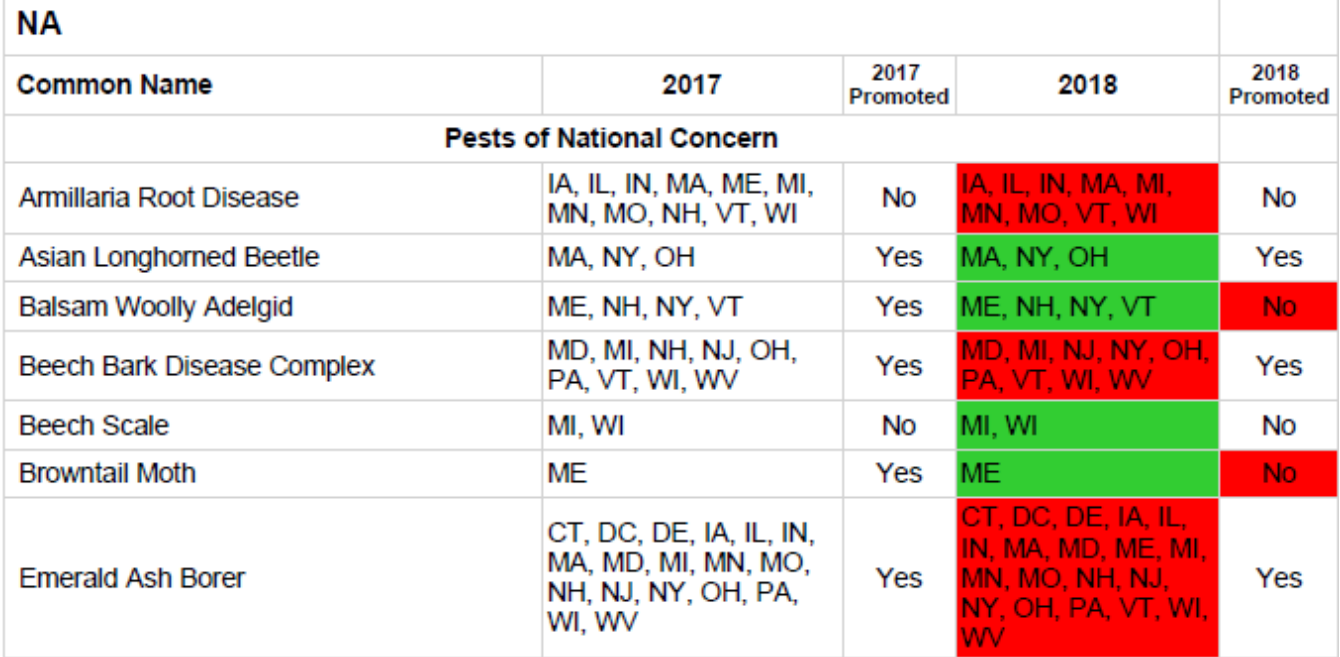

# <span id="page-15-0"></span>**PER Rule Base Spreadsheet**

Hover over the Tools menu on the PER Home page and click **PER Rule Base Spreadsheet**. This will initiate the download of the PER rules base spreadsheet which provides information on national pests of concern and the standards of entry for pests.

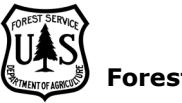

# <span id="page-16-0"></span>**PER Regional Admin Role**

The PER Regional Admin role is given to those who are responsible for promoting pest events regionally and/or nationally. All tools described under the PER Role above are also available to the PER Regional Admin role and won't be described again in this section.

### <span id="page-16-1"></span>**Promote Pest Event**

Hover over the Tools menu on the PER Home page and click **Promote Pest Event**. This will take you to a page which will allow you set filter criteria to create a Promoted pest event.

#### **Create Promoted Pest Event**

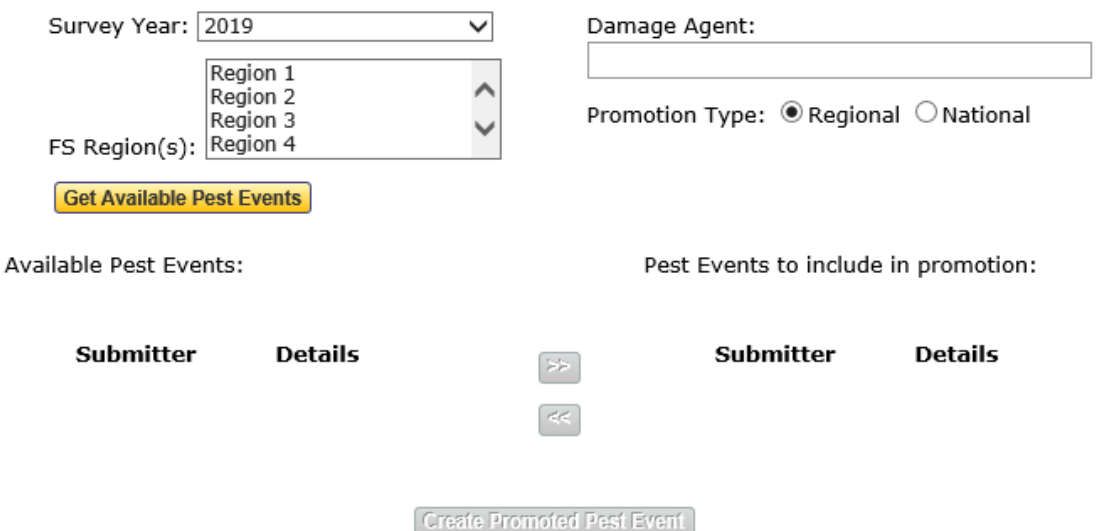

#### **Survey Year**

Select the survey year from the drop-down menu (not the current calendar year but the year the pest was identified in a region).

#### **FS Region**

If creating a Regional Promotion report, select the appropriate FS Region. If creating a National Promotion, you can select multiple regions by holding down the Ctrl button while clicking.

#### **Damage Agent**

Click in the entry box and begin typing the common or scientific name of the damage agent. A list of relevant options will appear, and you may select the appropriate agent.

#### **Promotion Type Agent**

Select whether the promotion is at the Regional or National level.

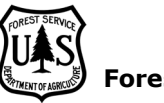

#### **Get Available Pest Events**

Once you have selected all criteria needed, click the Get Available Pest Events button to pull up all pest events that fit your criteria. A list of Submitters will be provided to you below.

#### **Create Promoted Pest Event**

Clicking the Details allows you to view the record. To include a given record in your promotion, click on the Submitter's username or hold Ctrl while clicking on a series of usernames to select multiple. Then click the >> right arrow button to include the reports in your promotion. When you have finished selecting all reports you wish to include, click the Create Promoted Pest Event button. This will take you to the Edit Promoted Pest Event page.

### <span id="page-17-0"></span>**Edit Promoted Pest Event**

A Narrative for the new promoted pest event is automatically created as a concatenation of the input pest events being used to create the promoted record. This new concatenated Narrative generally will need editing to make it consistent and coherent.

For guidance and questions about the format of promoted pest events, please contact: Bob Rabaglia at [bob.rabaglia@usda.gov](mailto:bob.rabaglia@usda.gov) Bruce Moltzan at [bruce.moltzan@usda.gov](mailto:bruce.moltzan@usda.gov)

The Edit Promoted Pest Event page allows you to export a Report to PDF or Word Document by clicking the Report button. Clicking the Search Promoted Pest Events button will take you out of the Edit Promoted Pest Event tool and to the search tool.

Edit the Affected Area and Narrative as needed.

Clicking on the Attributes tab will show you information about the pest event such as: FS Region(s), Host(s), Survey Method(s), Setting(s), and Counties or Equivalents – Causing Damage (Yes/No).

Clicking on the Source Pest Event Details tab will show you the pest event records that provided information for the promoted pest event. Clicking the Details button next to a record allows you to view that full pest event entry.

Click Save when you have completed editing the promoted pest event.

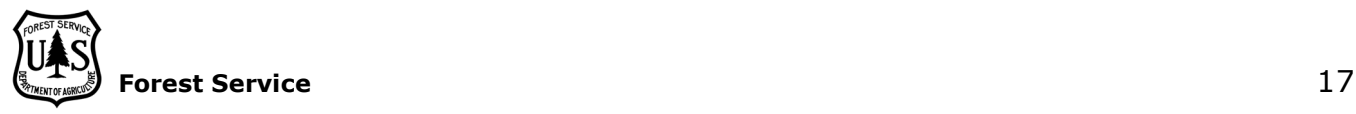

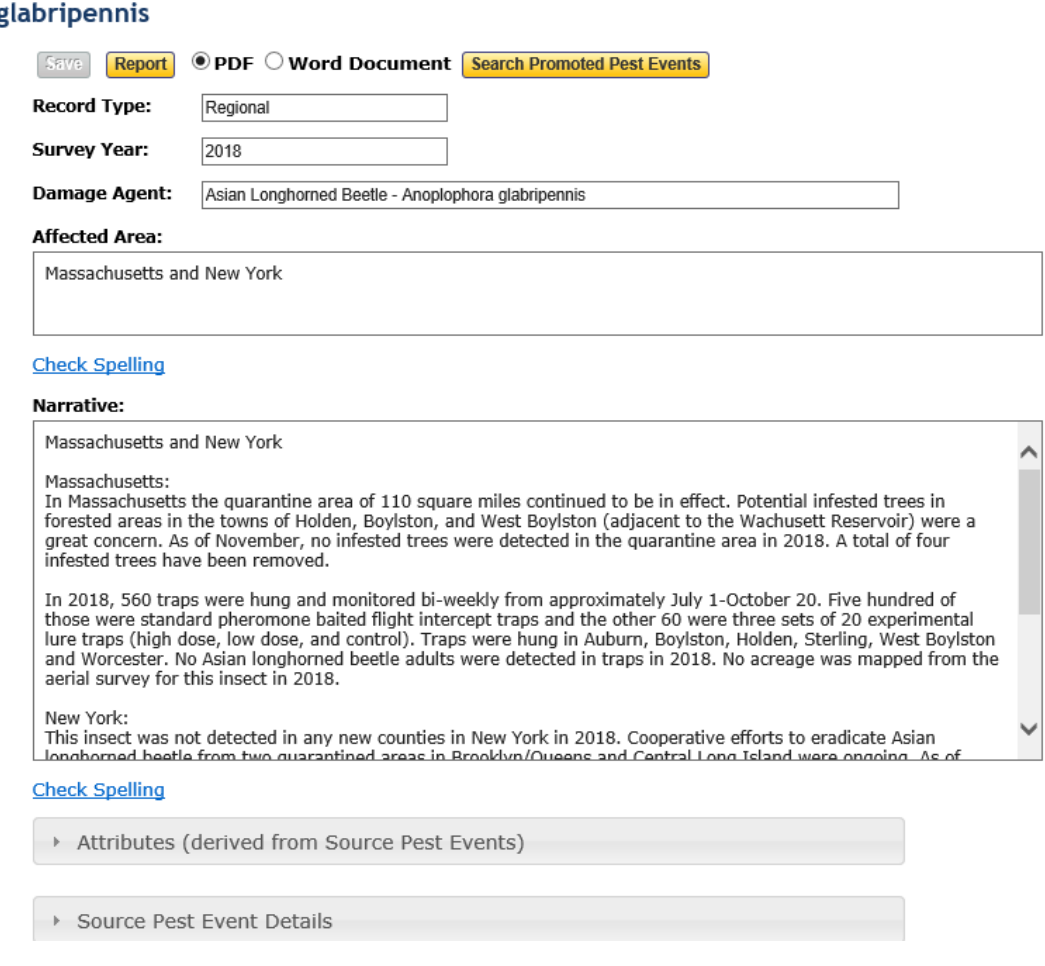

#### Edit Promoted Pest Event - 2018, Asian Longhorned Beetle - Anoplophora g

### <span id="page-18-0"></span>**Search Promoted Pest Event**

Hover over the Tools menu on the PER Home page and click **Search Promoted Pest Events**. This will take you to a page which will allow you set filter criteria to search for existing Nationally and Regionally promoted pest event records.

Enter any or all search criteria options: Survey Year, Type, Damage Agent (by common or scientific name), and/or Submitter. Click Filter to search for the promoted pest events that fit the criteria you have selected.

From here you have the option to create a PDF or Word Document of these selected reports by click the Create Report button. To restrict your PDF or Word reports to just one or more records rather than the entire search list, click the check box on the far right of the pest event row(s) of interest.

The Show entries button allows you to change the number of entries shown at a time. The First, Previous, page number, Next, and Last buttons let you toggle through the pages of pest reports.

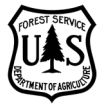

To view an individual report, click on the View button.

While all users (PER Editors and PER Regional Admins) can search and view promoted records, as a Regional Admin owner/creator of a promoted pest event, you also have the option to click the Edit button on an event. This will take you to the Edit Promoted Pest Event page.

As an admin owner of a promoted pest event, you may also Delete a promoted pest event by clicking the Delete button.

#### **Existing Promoted Pest Event Records**

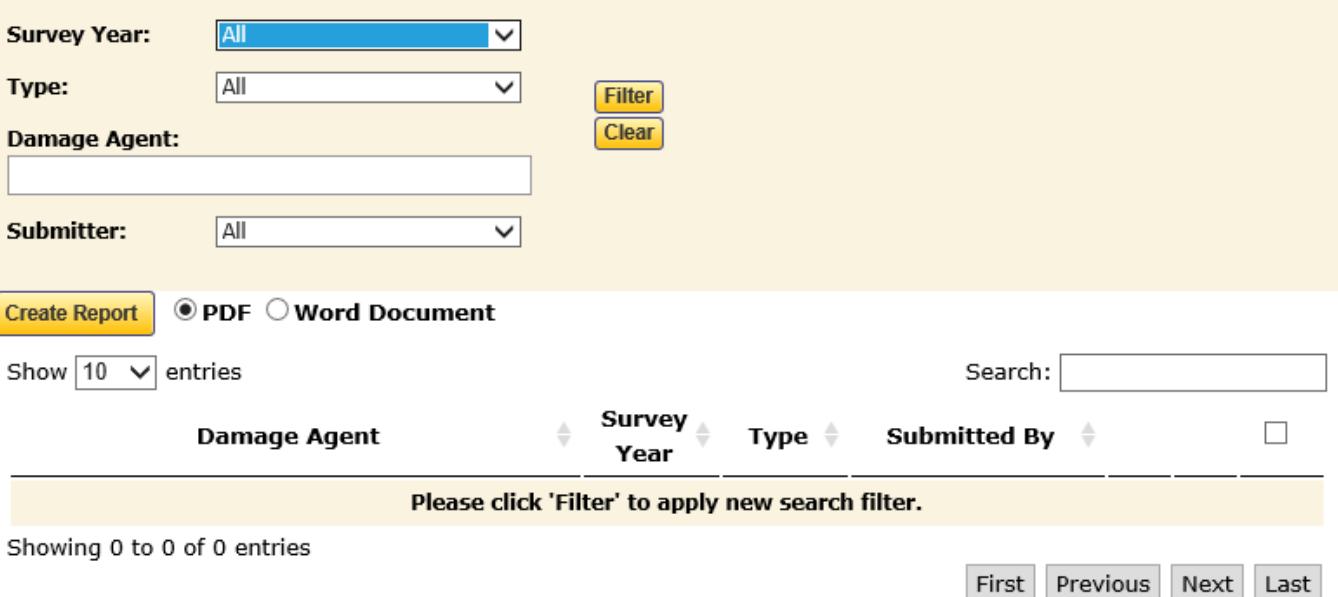

**Create Report**  $\bullet$  PDF  $\circlearrowright$  Word Document

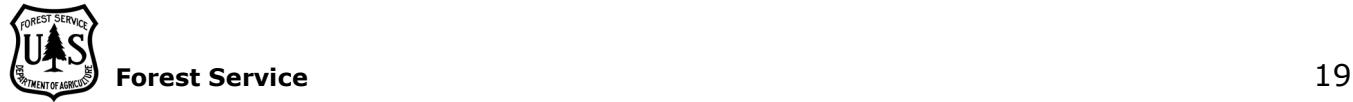